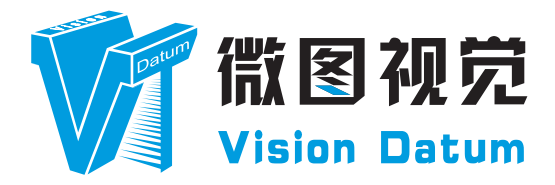

# **iBoost 系列 短波红外 GigE 接口线阵工业相机 用户手册**

V23.08, Aug. 2023

www.visiondatum.com

## **前言**

#### **目的**

这是一份关于 iBoost 系列短波红外 GigE 接口线阵工业相机的产品说明书,主要包括产品描述,快速安装指南和 SDK 使用操作指南。因产品升级或其他原因,本说明可能被更新。如您需要,请向销售工程师索要最新版本的手册。

Copyright ©2023 杭州微图视觉科技有限公司 联系电话 : 0571-86888309 地址 : 杭州市西湖区西园九路 8 号。

非经本公司授权同意,任何人不得以任何形式获得本说明全部或部分内容。 在本手册中,可能会使用商标名称。 我们在此声明,我们使用这些名称是为了商标所有者的利益,而无意侵权。

## **免责声明**

杭州微图视觉科技有限公司保留更改此信息的权利,恕不另行通知。

### **最新版本手册**

有关本手册的最新版本,请参见我们网站上的下载中心:http://www.visiondatum.com/service/005001.html

## **技术支持**

有关技术支持,请发送电子邮件至:support@visiondatum.com.

### **保修**

为确保您的保修仍然有效,请遵守以下准则:

#### **请勿撕毁相机序列号标签**

如若标签撕毁,序列号不能被相机注册机读取,则保修无效。

## **防止异物进入或插入相机外壳**

防止液体,易燃或金属物质进入相机外壳。如果在内部有异物的情况下操作,相机可能会失败或引发着火。

#### **远离电磁场**

请勿在强磁场附近操作相机。避免静电。

**小心清洁** 尽可能避免清洁相机传感器。

**小心操作相机**

请勿滥用相机。避免震动,晃动等。不正确的操作可能会损坏相机。

#### **阅读手册**

使用相机前请仔细阅读手册。

## **CHAPTER 1 产品简介**

## **相机特点**

- 分辨率: 512\*1 & 1024\*1
- 最大行频: 10kHz & 20 kHz
- 数据接口: GigE
- 功能齐全, 性能稳定, 操作简单
- 提供 SDK, 支持二次开发和产品定制

## **人机界面**

为客户提供专用的上位机软件,包括图像显示、增益、行频、曝光时间、数据深度调整等功能。

## **产品接口**

数据及通讯接口:GigE。 电源接口: 通过 12 芯 Hirose 连接器为相机供电, 型号为: HR10A-10R-12PB, 管脚定义参照电源及 I/O 接口定义。

指示灯:相机状态通过双色 LED 灯表示。 各接口在后面板上的位置见下图:

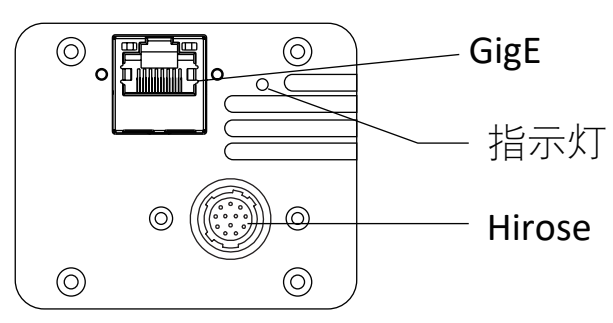

## **指示灯说明**

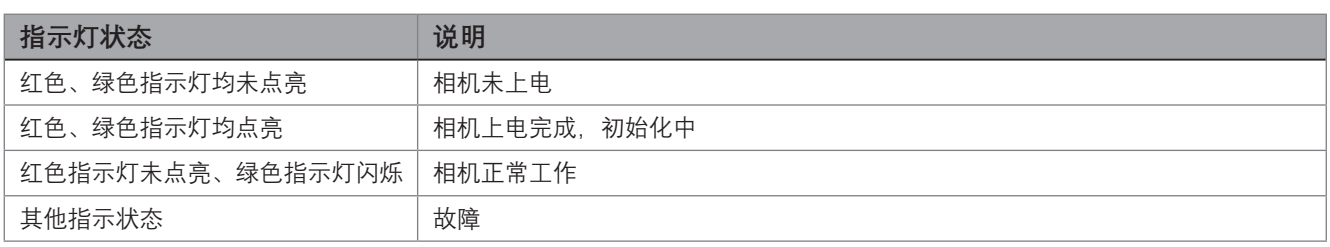

## **相机机械尺寸**

#### 尺寸单位为毫米:

不同型号相机外观有所不同,根据型号进行区分,背面包含有标准 RJ45 千兆网线插口、12pin 航空插头,提供供电以及 I/O 接口功能、 相机工作状态指示灯。

使用 M3 规格的锁紧螺孔, 用来固定相机。

相机的外观和尺寸信息如下:

#### **iBoost10GSW05KM**

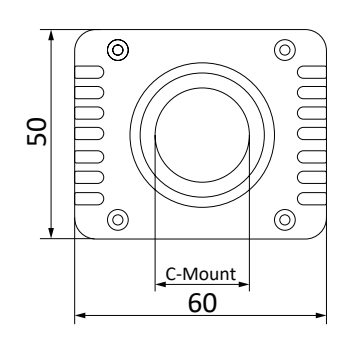

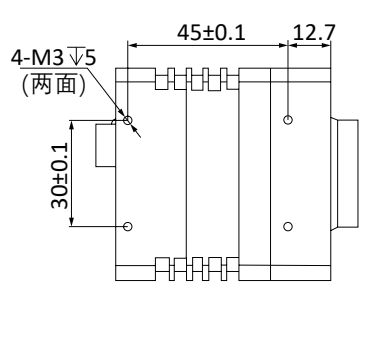

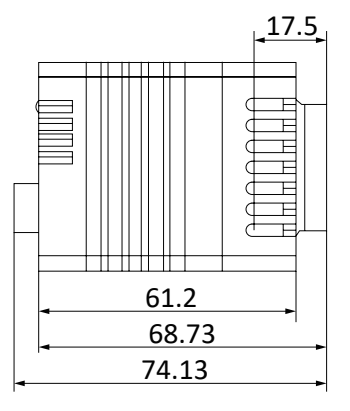

#### **iBoost20GSW05KM**

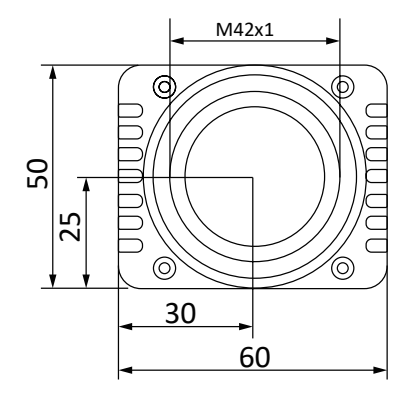

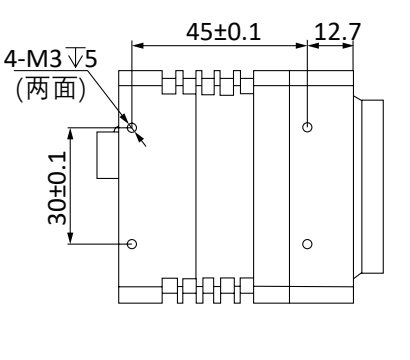

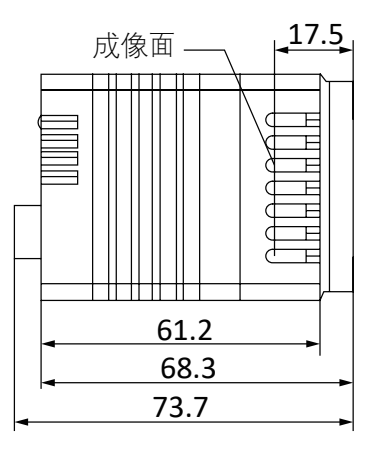

#### **iBoost9GSW1KM**

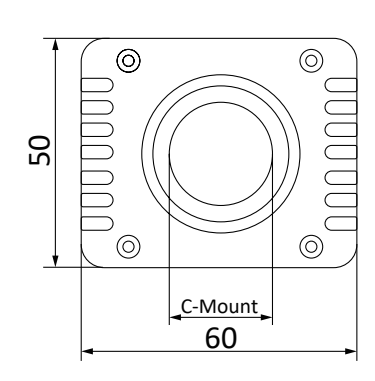

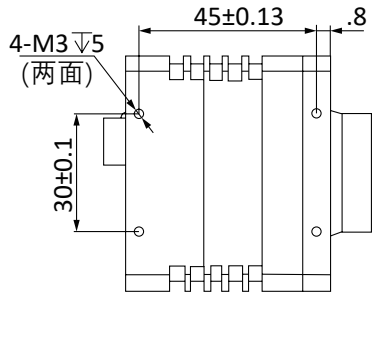

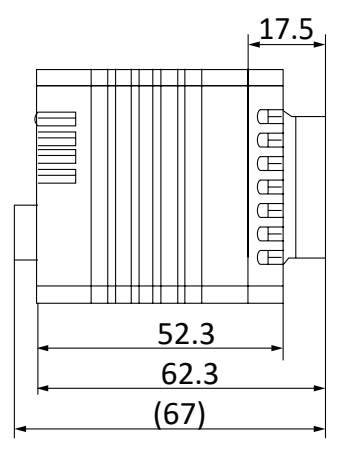

## **CHAPTER 2 电源及 I/O 接口定义**

### **I/O 连接定义和分配**

不同型号 GigE 口工业线阵相机电源及 I/O 接口对应的管脚信号定义有所不同。

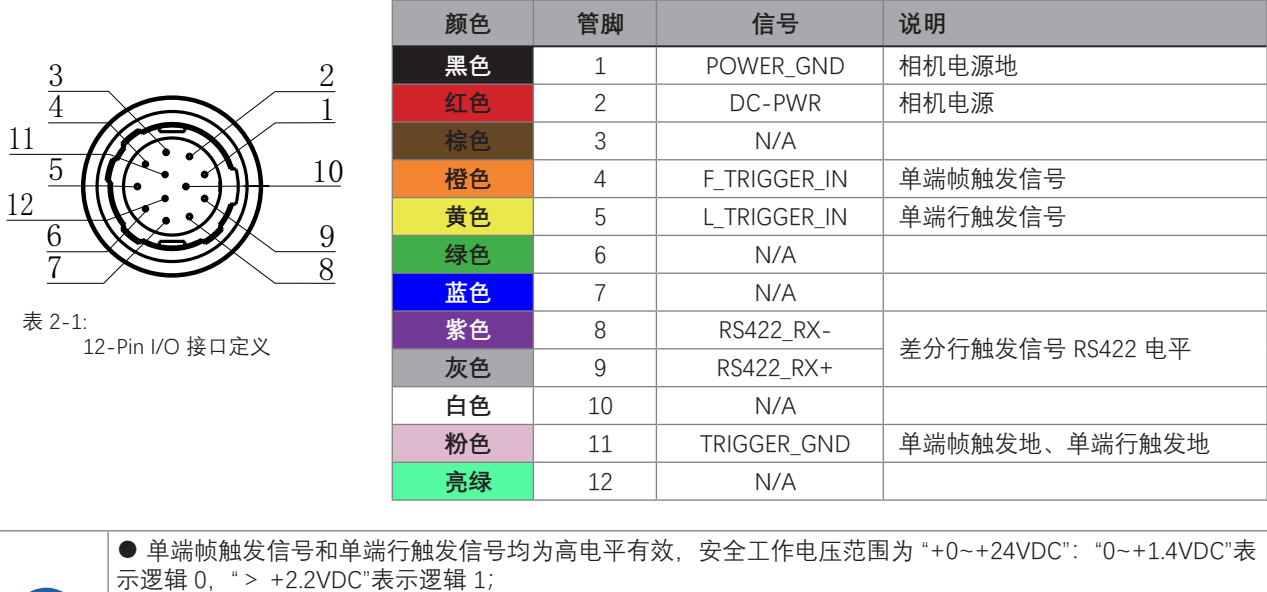

● 差分触发信号, 以 RS422 电平进行触发;

● 电源线中不用的线束和预留的线束必须进行隔离绝缘处理,避免短接;

● 通电前必须检查电源输入电压是否正确。电源供电电流需大于等于 1A。相机稳定工作的电流为 350mA±30mA;

**此说明文档接口配套线缆颜色为微图视觉线缆的颜色 ,若使用其他厂商线缆颜色定义可能不同,随意 连接可能造成相机烧毁,请根据 I/O 口类型和管脚定义进行连接或联系我司技术人员 。**

**i**

电源及 I/O 接口定义

## **CHAPTER 3 安装与操作**

您应该先执行软件安装程序,然后再执行硬件安装步骤。

## **软件安装**

#### **软件安装**

如果在计算机上使用防火墙,请禁用相机连接的网络适配器的防火墙。 **关闭防火墙** 为保证客户端运行及图像传输稳定性,在使用软件前请关闭系统防火墙。

**系统要求**

支持的安装操作系统:

- Windows 7 (64 bit)
- Windows 10 (64 bit)

#### **安装步骤**

- 1. 从微图网站下载:http://www.visiondatum.com/service/005001.html
- 2. 启动下载的安装程序。
- 3. 在使用相机控制软件之前需要安装 vc2015\_redist.x64.exe

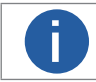

**i** 相机控制软件只支持 64 位操作系统

### **硬件安装**

#### **相机安装**

**安装程序将假设您在相机和计算机之间进行点对点连接。**  确保在开始安装之前有以下几项:

- iBoost 短波红外千兆网线阵相机
- 适用的电源或者千兆交换机
- 适用的相机镜头
- 安装了 GigE 网络适配器的计算机
- 计算机必须配备适当的操作系统
- 标准的以太网线 ( 六类以上 )

#### **步骤**

- 将适用的镜头安装到对应接口的相机上
- 将相机固定到安装位置连接到计算机与电源 使用 12 芯电源直插供电 :
	- **将以太网线的一端连接计算机网络适配器, 另一端连接相机 GigE 接口**
	- **将电源线的 12pin 连接头插入相机的 12pin 连接头**
	- 打开电源

#### **网络设置**

- 1)为保证软件运行及图像传输的稳定性,在使用客户端软件前,请关闭系统防火墙和杀毒软件。
	- (1)关闭系统防火墙:
		- Windows 7: 依次点击"开始" >"控制面板" >"Windows 防火墙" >"打开或关 闭 Windows 防火墙";

**3** 3

Windows 10: 依次单击"开始" > "Windows 系统" > "控制面板" > "Windows Defender 防火墙" > "启用或关闭 Windows Defender 防火墙"

(2)在自定义设置界面中,选择关闭防火墙的对应选项,并单击"确定"即可。若 控制面板中无法找到防火墙相关内容,请切 换当前窗口的查看方式为小图标形式。

相机使用前需要配置 IP 和本地电脑 IP 处于同一网段,可以在本地连接中修改,以确保网络通信正常。 本地网络配置 :

● 依次打开电脑上的控制面板》网络和 Internet》网络和共享中心》更改适配器配置,选择对应的网卡,将网卡配置成自动 获得 IP 地址或手动分配与相机同一网段地址, 如下图所示。

● 打开属性中的高级菜单,

- (1) 传输缓冲区:2048;(2) 电源关闭时降低速度:禁用;(3) 接收缓冲区:2048;(4) 节能以太网:关闭;
- (5) 巨帧数据包:9014;(6) 流量控制:禁用;(7) 适用性帧间距调整:启用;

上述最大值视具体网卡情况不同,设置为最大值即可。具体设置如下图所示。

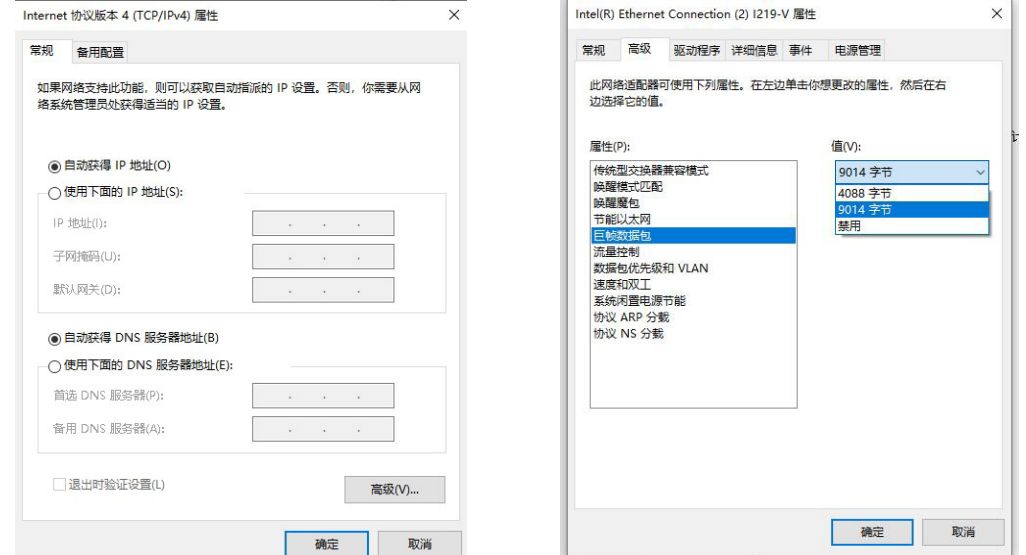

安装与操作

## **软件操作**

#### **驱动程序运行**  $\mathcal{L}_{\mathcal{A}}$

- 1. 在确定相机已成功上电后,双击 iBoost 启动相机的控制软件
- 2. 点击枚举相机, 选择对应相机编号或相机 IP 地址对应设备, 点击连接

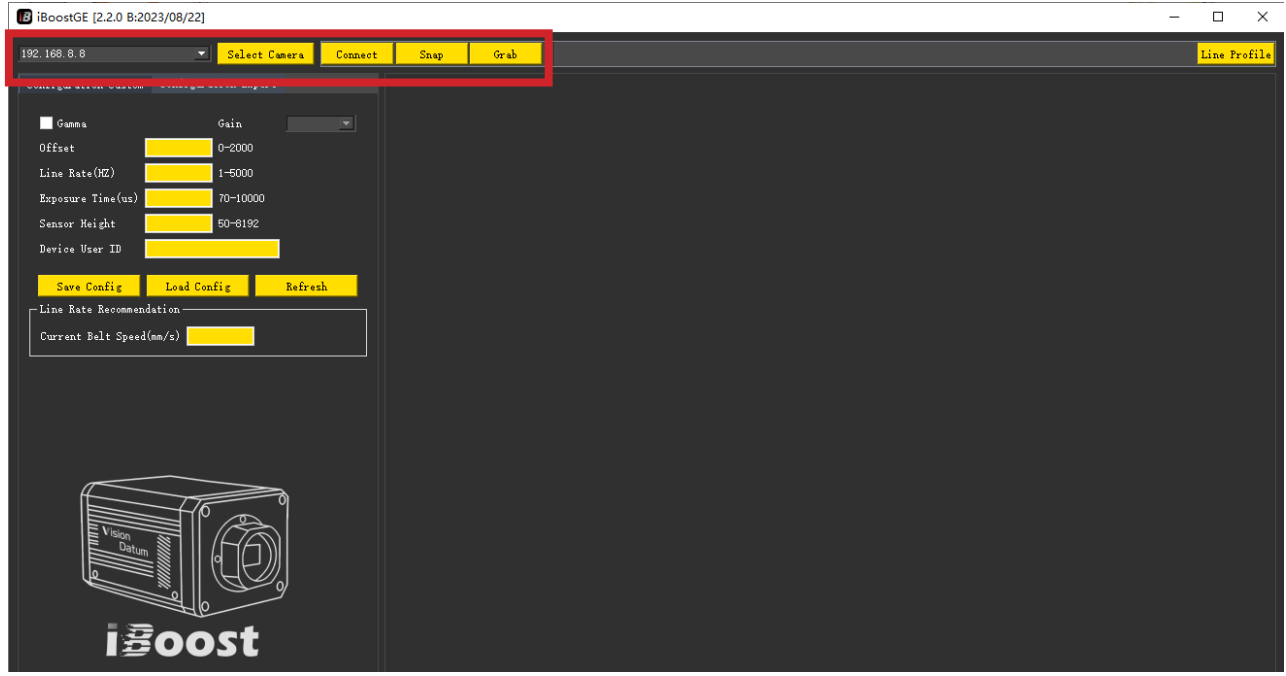

3. 相机控制软件自动读取相机的当前配置,点击"连续采集"图像显示

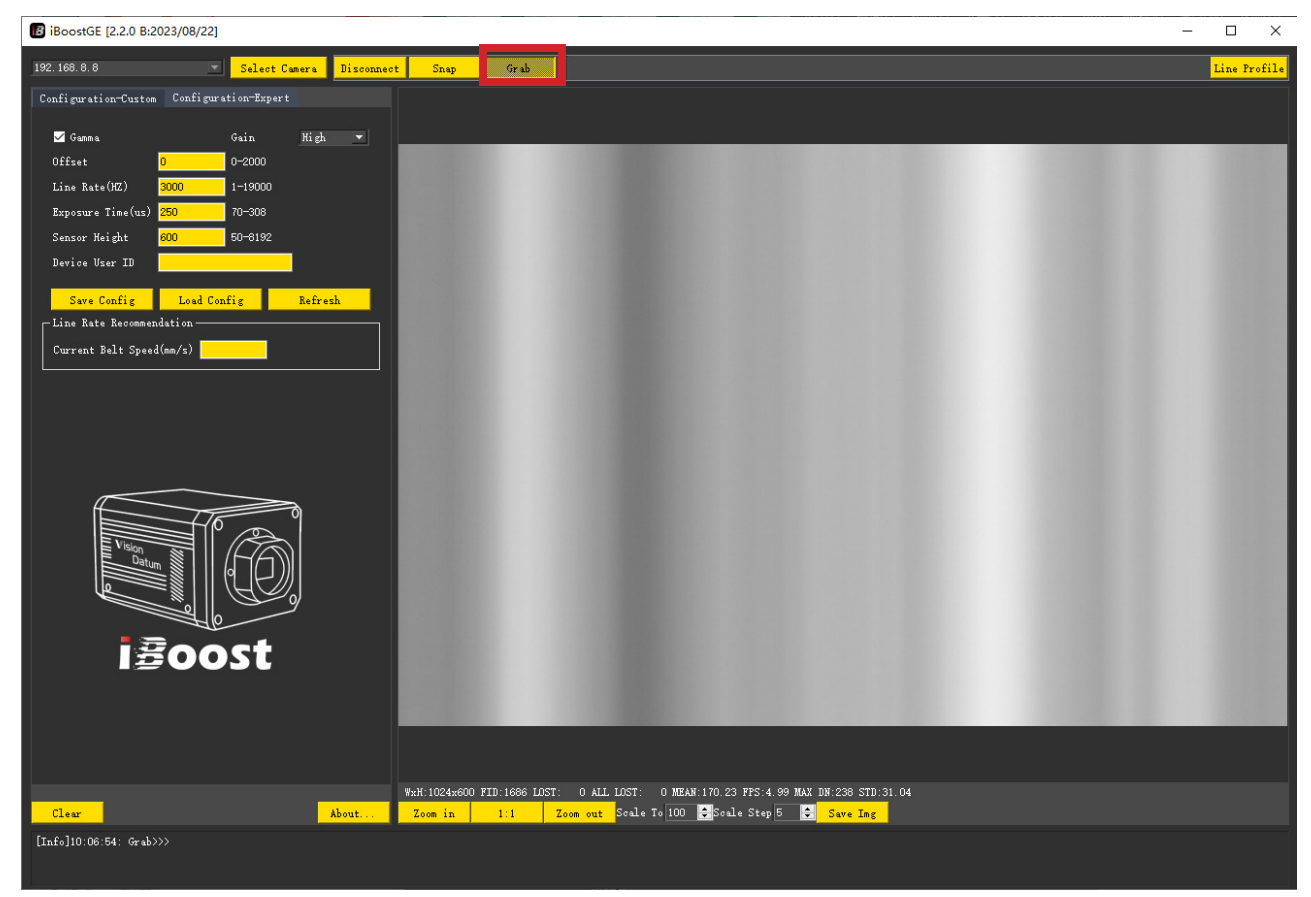

安装与操作

## **软件操作**

- 4. 上位机图像显示界面
	- (1)图像可实时显示鼠标指在图像的坐标位置、像素灰度值(十六位、十位显示)、目前坐标原点坐标;
	- (2)图像可显示宽高、帧号、丢包数、总丢包数、图像均值、帧频、图像灰度值的最大值、标准差;

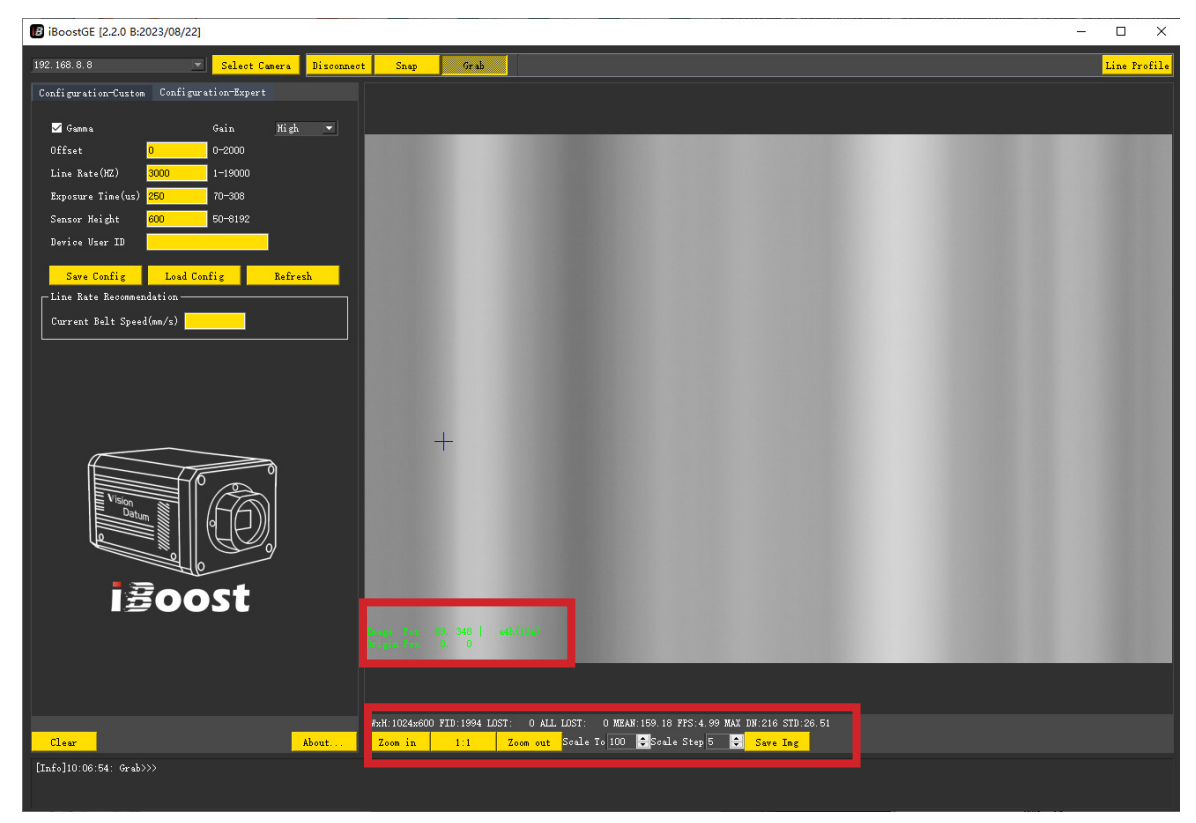

(3) 右上角的"行曲线"功能可查看图像左右灰度值的差距情况;

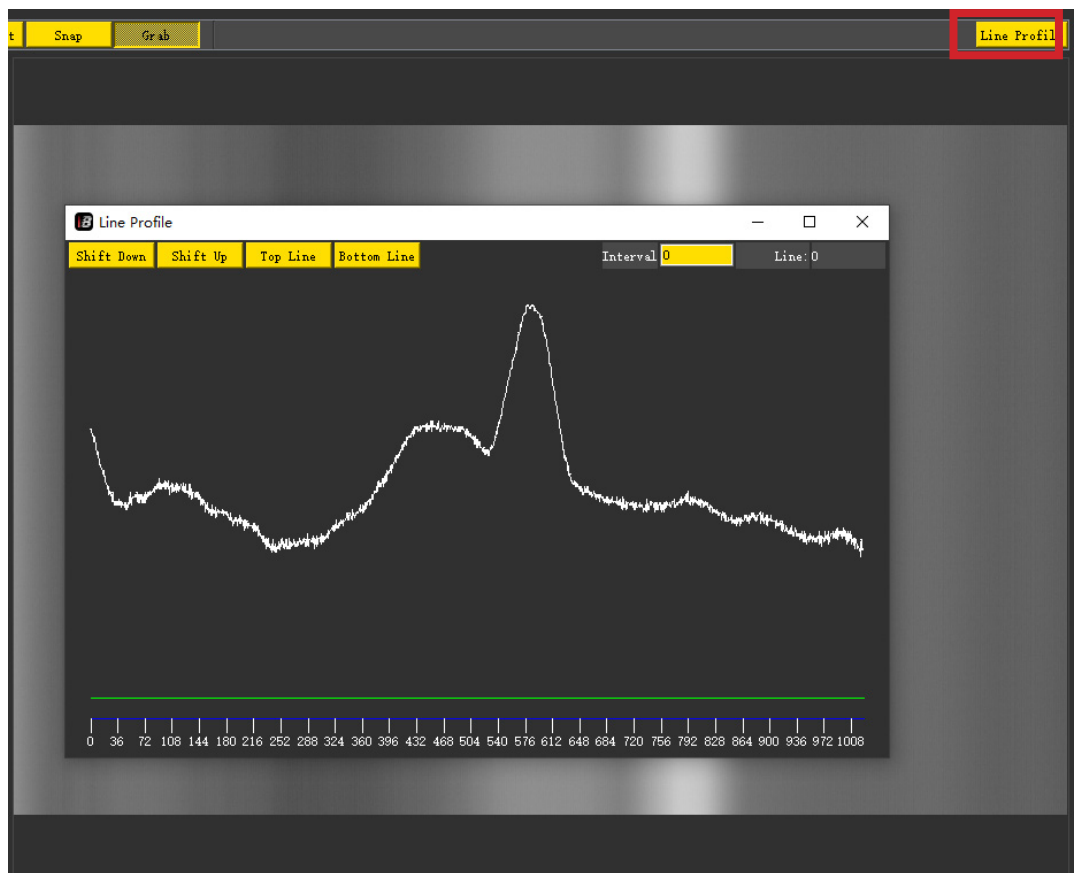

(4) 关于…: 点击"关于…"按钮, 可显示相机 Qt 版本、软件版本、类库版本、固件版本、固件软件、产品型号、产品序号信息

### **软件操作**

(5) 图像显示功能:包括图像"放大"、"1:1"显示、图像"缩小"、图像"指定比例"显示(范围为 50-5000)、"缩放步长"(范 围为 1-200),鼠标放在图像需要放大、缩小的区域,滑动滚轮按缩放步长进行缩放、图像滑位显示(0-7 位显示、1-8 位显示、 2-9 位显示、3-10 位显示、4-11 位显示、5-12 位显示、6-13 位显示)

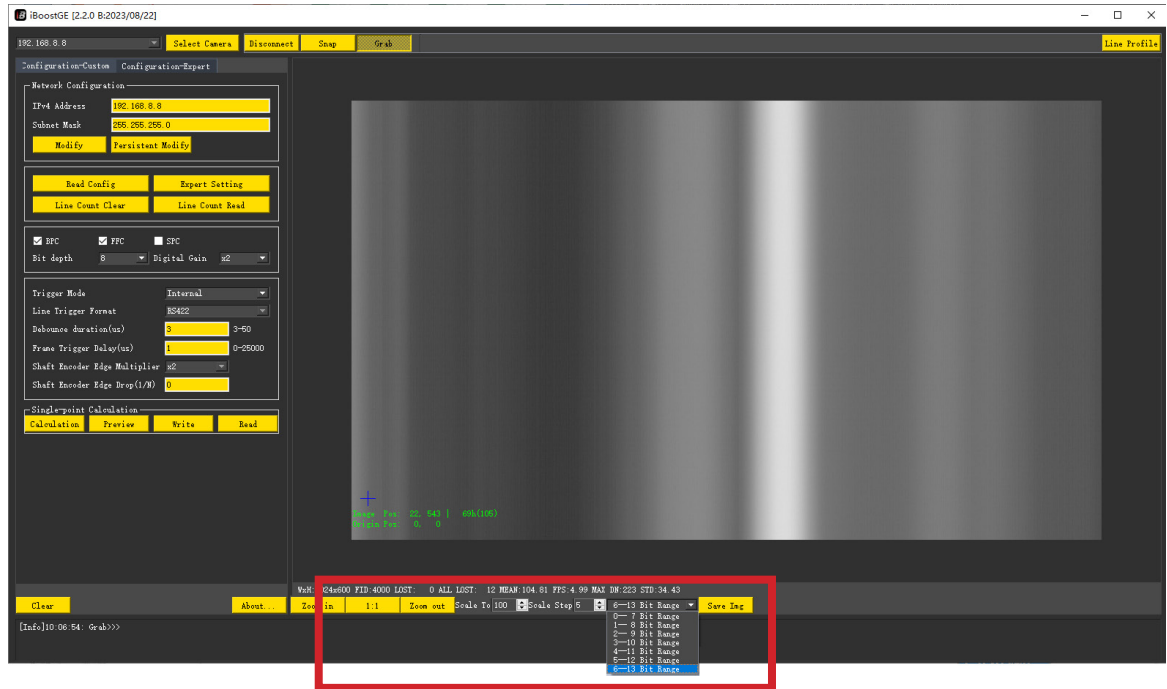

#### 5. 上位机常规配置界面:

- (1) Gamma:勾选 Gamma,图像会变亮,灰度均值增加,取消勾选,图像会变暗,灰度值减小(不推荐使用);
- (2) 偏置: 在偏置框内可输入所需的数值(范围为 0-2000), 并点击"回车", 偏置数值增加, 图像相应的灰度值减小;
- (3)行频(Hz):在行频框内可输入所需的数值,并点击"回车";
- (4)曝光时间(us):在曝光时间框内可输入所需的数值,并点击"回车"(范围根据行频大小调节);
- (5)每帧行数:在每帧行数框内输入数值,并点击"回车"(范围为 50-4096);
- (6)用户编号:可在用户编号框内输入连接相机的名称,并点击"回车",相机枚举相机时显示的是该相机的编号;
- (7)保存参数:点击保存参数按钮,相机可保存当前配置参数,加载参数或重新上下电生效;
- (8)加载参数:点击"加载参数"按钮,相机重新进行初始化;
- (9)刷新:点击"刷新"按钮,更新上位机上显示的配置参数;
- (10) 行频推荐: 在当前带速 (mm/s) 框输入待测平台传送带的速度, 会反馈对应的建议行频值, 仅供参考。

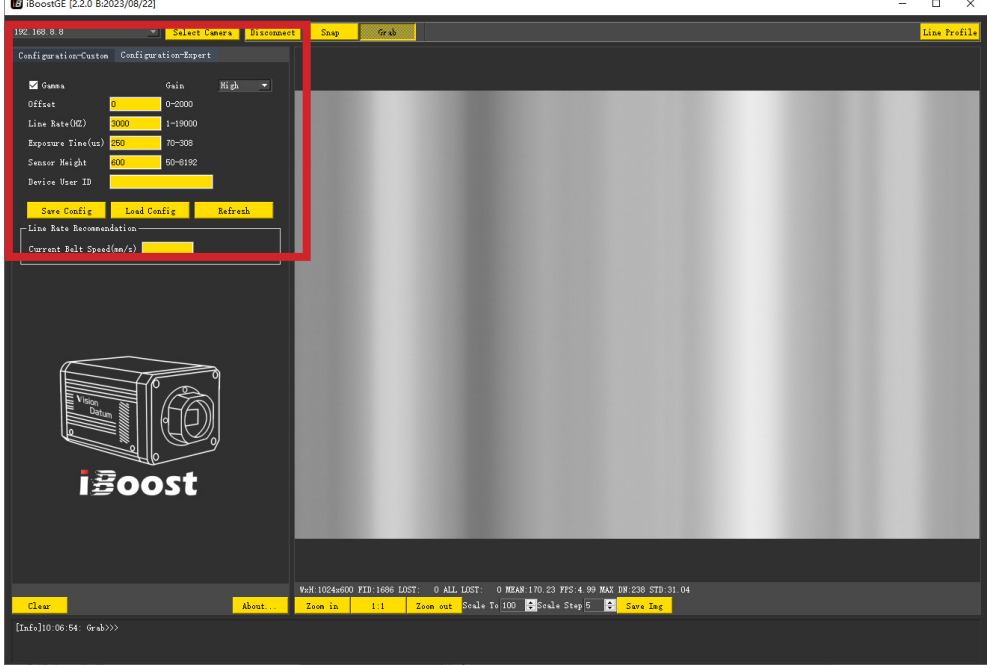

iBoost SWIR GigE Line Scan Camera User Manual **10**

## **软件操作**

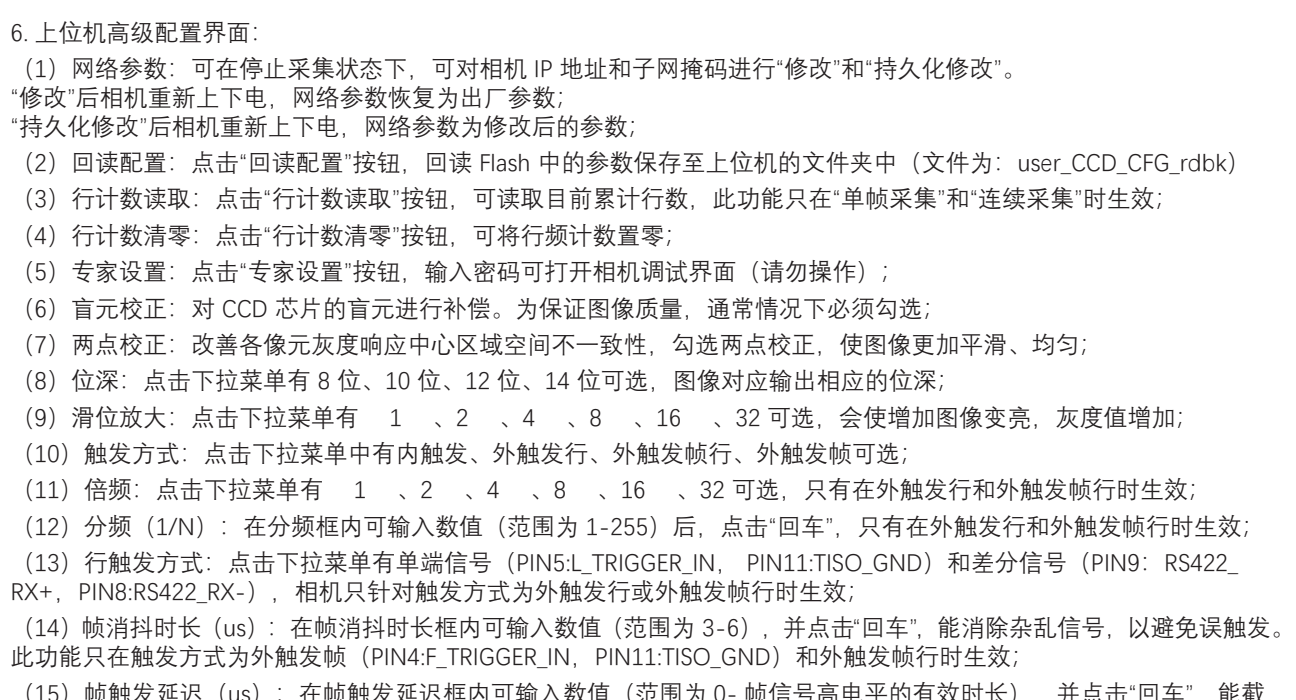

**3** 3

(范围为 0- 帧信号高电半的有效时长),并点击"回车",能截 掉相机接收信号开始至延迟时间的图像,此功能只在触发方式为外触发帧和外触发帧行时生效; B iBoostGE (2.2.0 B:2023/08/22)  $\overline{a}$  $\omega$ 

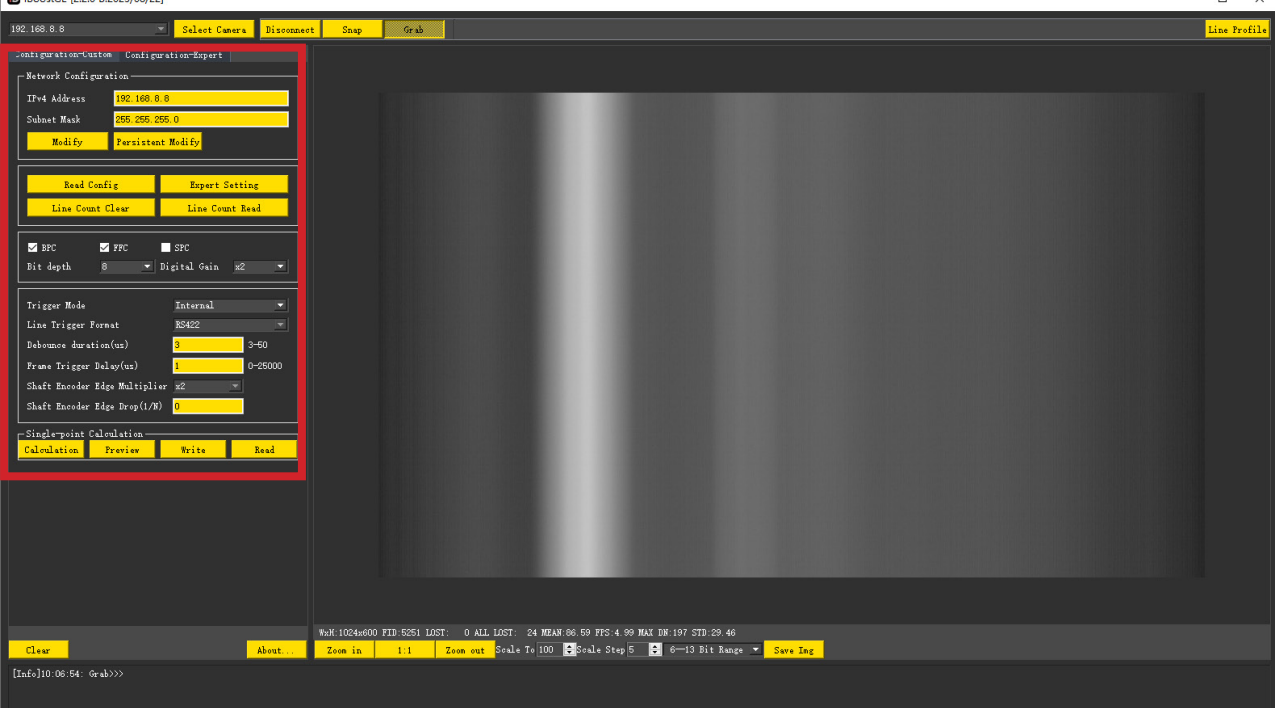

出厂设置为: Gamma 关闭、盲元校正打开、两点校正打开、内触发、数据位 14 位、滑位 1、行频 2600、曝光时间 250us。

 **4 3**

### **相机操作**

- **相机初次使用要求**
- **第一次使用相机请按照下列步骤:**
- ●所有设备、工作平台和操作人员请采取静电防护措施
- 如果需要请安装必要的环境和图像采集软件
- ●请检查并测试电源线缆和数据线缆,确保电源线接相机一端的电压满足相机电器规格的要求
- 连接数据电缆和电源线缆, 然后打开电源为相机供电

#### **注意事项**  $\sim$

- 相机电源接口不支持热插拔
- 相机电源接口不用的线束进行绝缘处理
- ●使用时注意静电防护
- **●** 使用时确保电源和 PC 机可靠接地

#### **■ 相机的静电防护**

相机的静电防护措施(ESD)十分重要,为了防止可能出现的静电损害,建议按照如下步骤操作:

- ●接触相机的人员要可靠接地,使用接地手环和静电泄放装置;
- 确保工作平台可靠接地, 所有和相机接触的仪器和工具都要可靠接地;
- 接触相机最好带棉质手套;
- ●不要直接接触图像区域上方的玻璃窗口;

#### **相机 CCD 窗口的清洁**  $\Box$

- 可使用干燥清洁的压缩空气吹掉灰尘,压缩空气足以清除大部分显著灰尘;
- 可使用无掉毛,无尘防静电的擦拭工具缓慢而轻柔地擦拭相机成像窗口;

## **CHAPTER 4 其他功能**

## **常见问题**

#### 问题描述

- 可能的原因 : ■ 相机指示灯不亮
	- \_ 电源线连接异常或供电异常 解决:检查电源线和相机供电

#### ■ 启动客户端, 枚举不到相机

可能的原因 :

相机未正常启动,网线连接异常 解决:检查相机电源以及网络连接是否正常(观察 LED 指示灯以及网口 Link 灯) 防火墙和杀毒软件未完全关闭 解决:检查防火墙和杀毒软件是否完全关闭

#### ■ 预览画面全黑

可能的原因 :

\_ 镜头光圈关闭 解决:打开镜头光圈 \_ 相机工作异常 解决:断电重启相机

#### ■ 预览正常但无法触发

可能的原因 :

\_ 触发模式未打开或触发源选择错误 解决:确认相机的触发模式是否开启,选择的触发源和使用的 IO 接口是否一致 \_ 触发连线错误 解决:确认触发信号输入以及接线是否正常

#### 客户端能枚举到相机,但连接失败

可能的原因 :

\_ 相机与客户端不在同一局域网 解决:使用 IP 配置工具修改 IP 地址

\_ 相机已被其他客户端控制 解决:断开其他程序对相机的控制后,重新连接

■ 客户端能枚举到相机, 连接正常, 但不出图

可能的原因 :

- \_"每帧行数"设置太小 解决:检查"每帧行数"设置,适当增大
- \_ 防火墙和杀毒软件未完全关闭 | 解决:检查防火墙和杀毒软件是否完全关闭
- 网络属性配置有误 解决:检测网络属性,巨帧包及其他配置

## **CHAPTER 5 技术支持**

如果您需要关于相机的建议或者需要解决相机问题的帮助,建议您详细描述一下您的问题,并通过电子邮件 support@visiondatum.com 与我们联系,

如果您能填写下表并在联系我们的技术支持团队之前发送给我们,将会很有帮助。

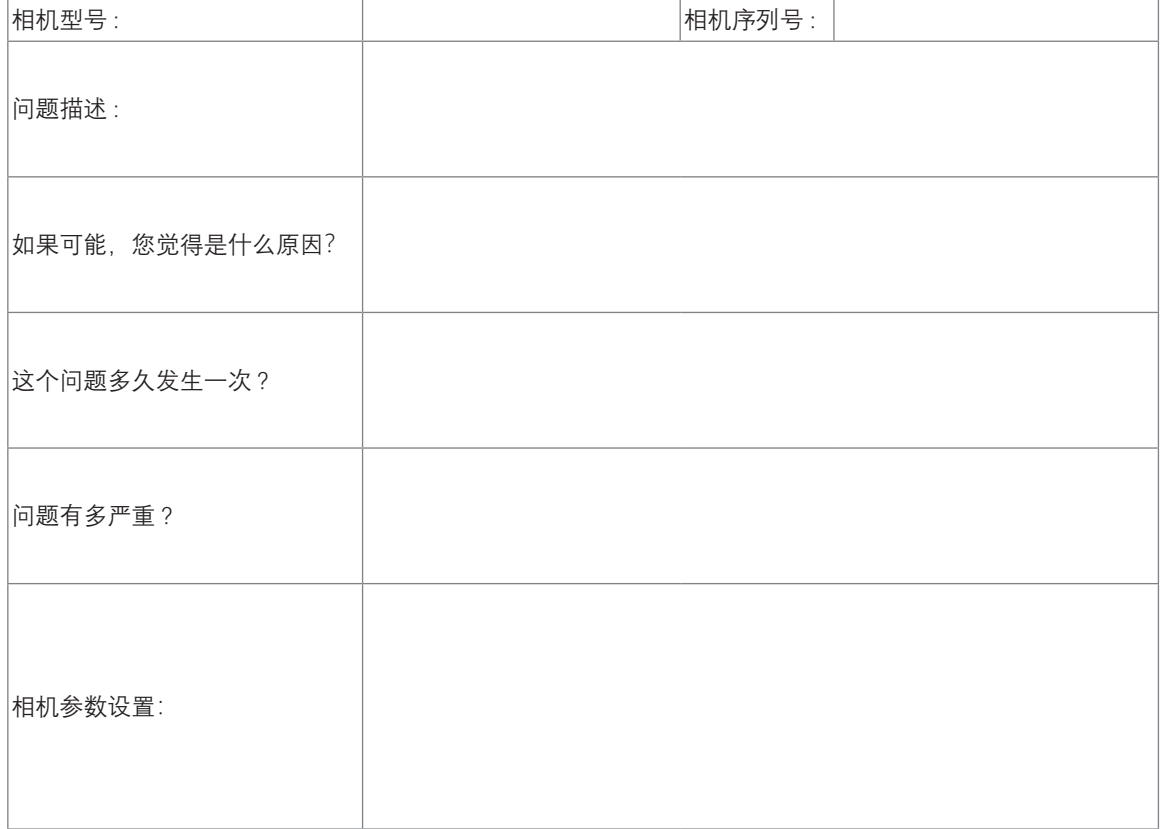

#### **杭州微图视觉科技有限公司**

浙江省杭州市西湖区西园九路 8 号 销售热线 : 0571-86888309 www.visiondatum.com

For Research Use Only ©2023 Hangzhou Vision Datum Technology Co., Ltd. All rights reserved. All trademarks are the property of Hangzhou Vision Datum Technology Co., Ltd.